# REQUERIMENTO DE INDICATIVO ESPECIAL

terça-feira, 19 de março de 2019 11:39 – Revisão 14/05/2020

Todos os procedimentos relacionados à outorga de serviços de Radioamador e que anteriormente exigiam o preenchimento de requerimento na agência ANATEL, passam a ser obrigatórios via protocolo digital no sistema SEI da ANATEL.

O radioamador **deverá**, porém, ir pessoalmente à ANATEL para preencher seu cadastro como usuário do sistema SEI, antes de poder protocolar novos processos de outorga.

Alguns dias após preencher o seu cadastro presencialmente na ANATEL, você irá receber um email com sua senha provisória e o endereço para acesso ao sistema de Peticionamento Eletrônico – SEI.

*Observação: Os procedimentos aqui descritos foram realizados no navegador Chrome. A execução em outro navegador poderá resultar em textos de botões, cores e/ou mensagens diferentes do que consta nesse tutorial.* 

O endereço informado pela ANATEL poderá ser o link direto para a tela de login do sistema SEI, no entanto, a seguir relaciono os passos para que você acesse a página de login a partir da página de entrada do site da ANATEL:

- Acesse o site principal da Anatel em http://www.anatel.gov.br/
- Na página principal do site Anatel, clique no link **SEI** existente no menu

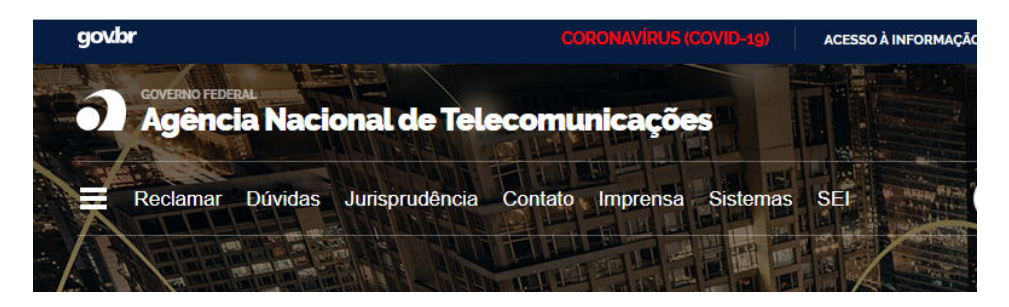

 Você será direcionado para a página de título "Processo Eletrônico (SEI)". Role o texto para baixo e procure o link para **Usuário Externo do SEI**

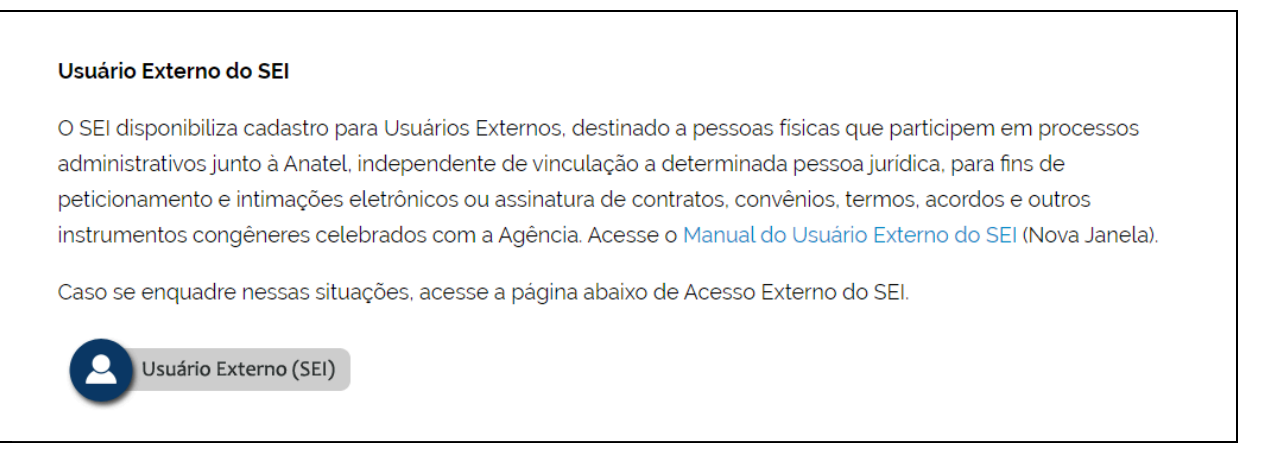

- Clique no link para ter acesso ao login do Sistema Sei
- Será apresentada a página com os campos para realizar o login. Digite seu e-mail e a senha provisória enviada no e-mail da ANATEL e em seguida clique no botão **Confirma**.

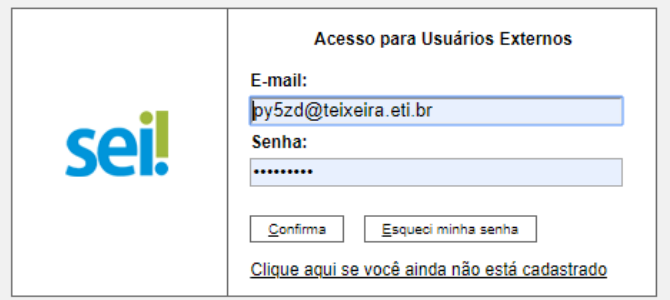

 Você será então dirigido à página principal do sistema SEI, a qual apresenta em seu lado esquerdo as opções de menu disponíveis.

Caso já tenha peticionado algum processo anteriormente, eles serão listados para que possa consultá-los somente para acompanhamento, para confirmar o recebimento de intimações eletrônicas (a abertura de mensagem da ANATEL corresponde automaticamente a confirmação de recebimento de intimações), para obtenção de documentos enviados pela ANATEL (como boleto p.ex) ou para incluir algum documento adicional solicitado.

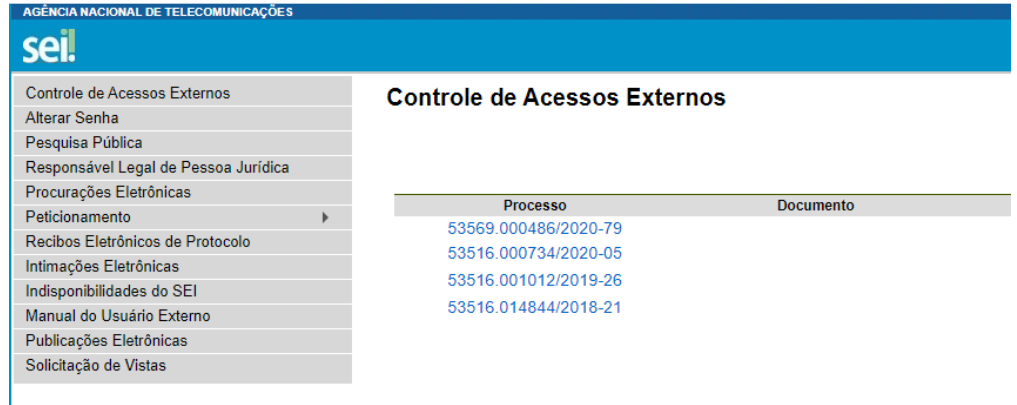

Utilizaremos sempre a opção **Peticionamento**.

## PROCEDIMENTOS PARA PETICIONAMENTO DE NOVO PROCESSO

A partir do menu **Peticionamento**, abra suas opções clicando com o botão esquerdo do mouse e selecione a opção **Processo Novo**, conforme imagem abaixo.

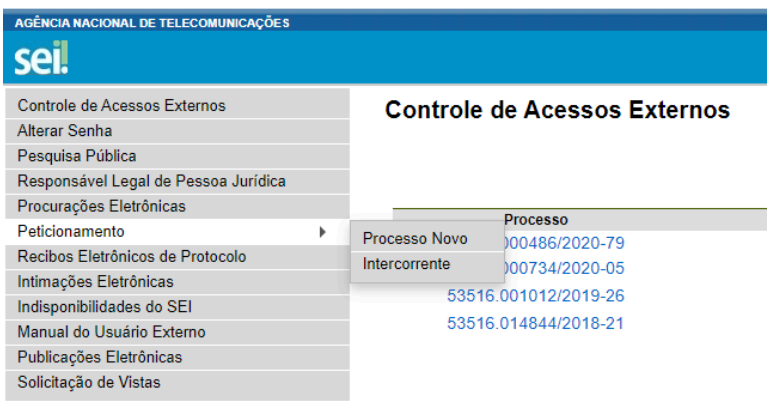

Ao selecionar a opção, será aberta a página de identificação de tipo de processo.

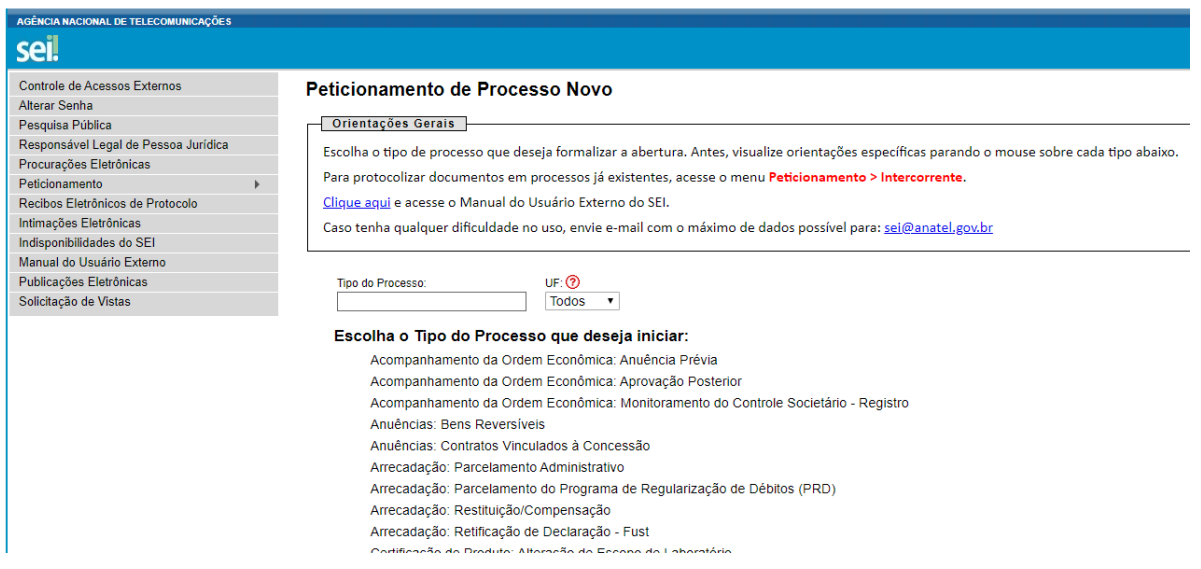

Procure e selecione na lista o tipo: **OUTORGA - RADIOAMADOR**

Abrirá o formulário para Peticionamento de Processo Novo.

#### 1. **Quadro: Formulário de Peticionamento**

- Descreva o tipo de solicitação no campo "Especificação"
- Informe a UF de seu endereço
- Informe se é requerimento de pessoa física ou jurídica (clube com CNPJ p.ex)
- Informe seu CPF (ou CNPJ se for o caso) e clique em "Validar"... para que o sistema faça a busca e identifique automaticamente o nome cadastrado na ANATEL para o CPF ou CNPJ indicado.
- Confirme clicando no botão "Adicionar"

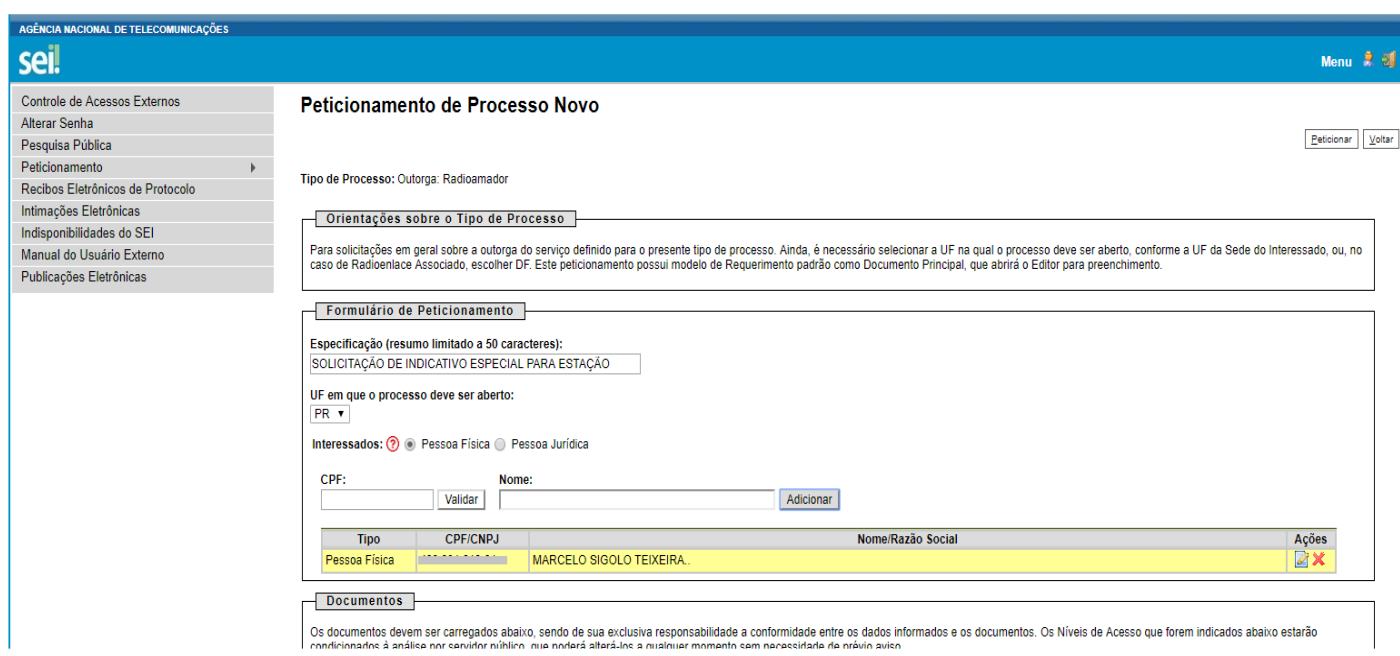

#### **2. Quadro: Documentos**

Temos aqui que informar o documento principal que refere-se ao formulário do *Requerimento de Serviços de Telecomunicações,* e em seguida os documentos pessoais do requerente.

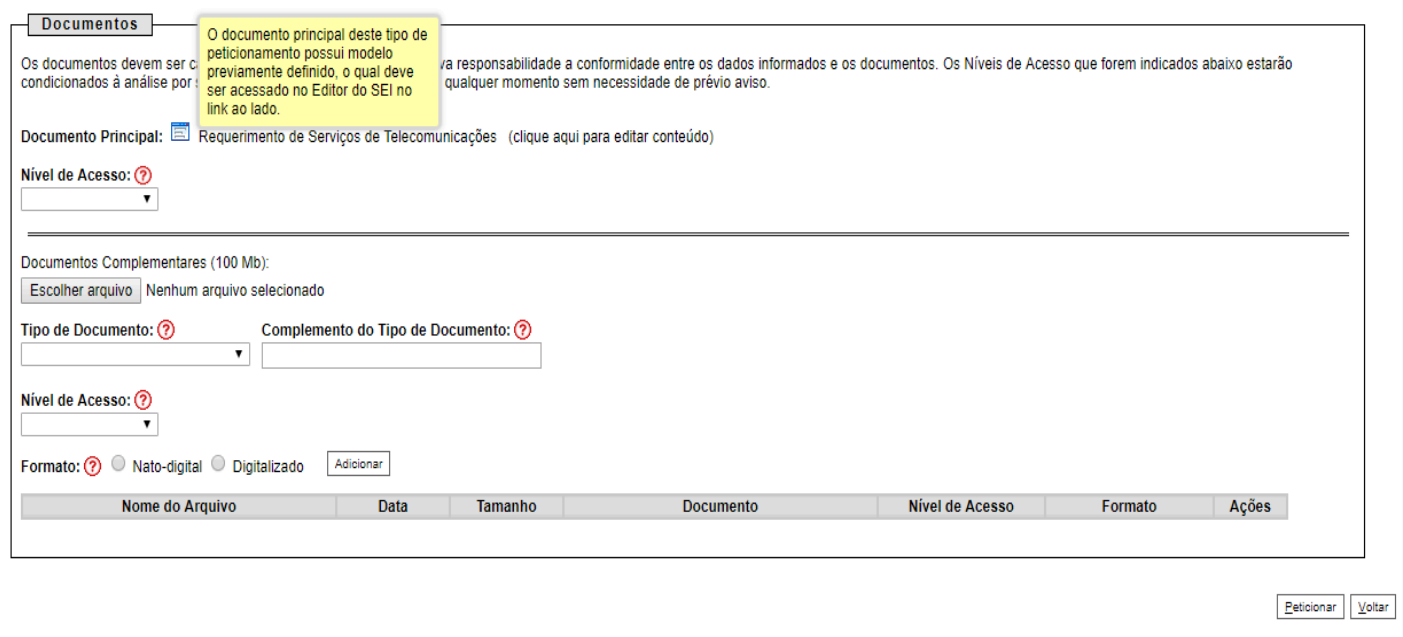

Clique no link "Requerimento de Serviços de Telecomunicações" para abrir o documento que deverá ser preenchido.

- Você deverá informar seus dados pessoais, endereço e a finalidade do requerimento.
- No caso de indicativo especial, pode-se descrever o período desejado (máximo 30 dias) ou então indicar um mês específico que abrangerá do dia 1º ao 31. Deverá também indicar os nomes dos concursos que participará. Exemplo: SOLICITAÇÃO DO INDICATIVO ESPECIAL DE ESTAÇÃO ZV5ABC PARA OPERAÇÃO NO PERÍODO DE 29 A 31 DE JANEIRO DE 2019 NO CONCURSO CQWW WPX CONTEST.
- Sendo outra finalidade, descreva claramente o que deseja e todos os dados necessários nas linhas disponíveis para tal. Sendo p.ex. requerimento para nova estação fixa, indique essa finalidade e o endereço completo da nova estação.
- No final desse documento existe um quadro que relaciona os documentos **exigidos** para acompanhar o requerimento. Para Radioamador são: Comprovante de residência e Documento de Identidade ou CNH.
- Ao terminar o procedimento, clique no botão **SALVAR**, existente no canto superior esquerdo da tela, acima do documento.

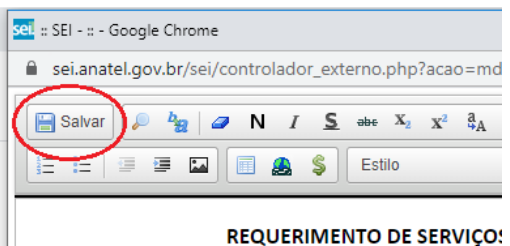

 Após **SALVAR**, pode fechar o documento clicando no botão de fechar a página atual (botão "X") no canto superior direito da janela que contém o documento.

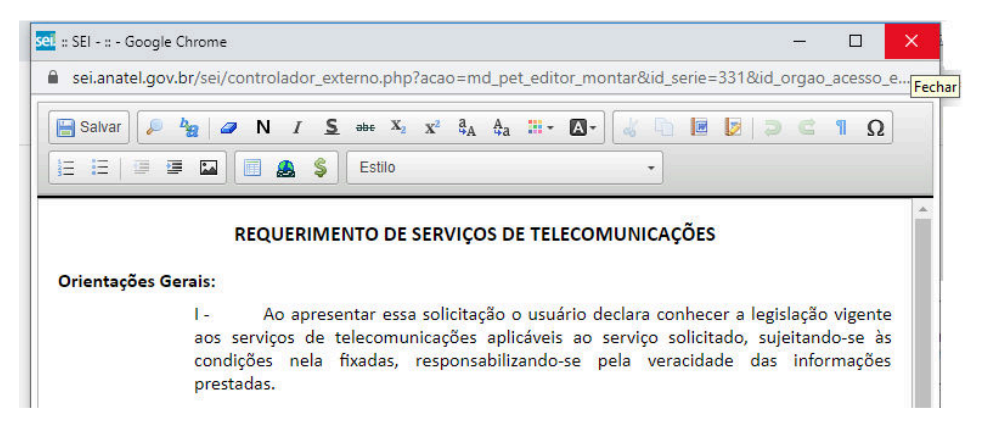

*Importante: Caso você feche a janela do Requerimento sem SALVAR, todos os dados digitados serão perdidos.* 

Caso deseje reeditar o documento, basta clicar novamente no link "*Requerimento de Serviços de Telecomunicações (Clique aqui para editar conteúdo)*" que o documento com os dados informados anteriormente seja reexibido para edição.

Lembre-se sempre de pressionar "**Salvar**" ao finalizar a edição do requerimento.

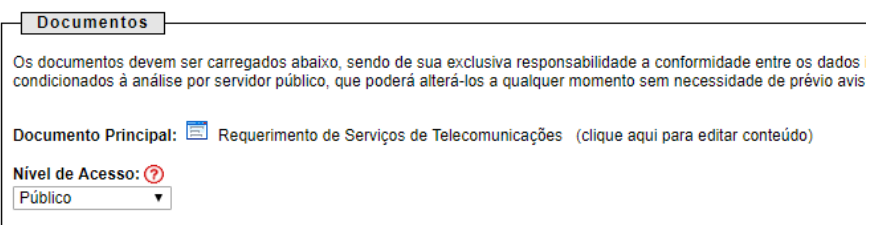

Fechada a tela do Requerimento, prosseguimos no quadro – Documentos, com as demais informações:

Nível de Acesso: Público

#### **Informando os documentos complementares**

Aqui você irá informar e anexar o arquivo que contém cópia dos documentos obrigatórios. Você deve escanear o comprovante de endereço (conta de água ou luz). O site não aceita anexos do tipo "imagem", então, você deverá converter a imagem para o formato PDF.

Na parte de documentos complementares...

- Clique no botão "Escolher arquivo" e selecione o comprovante de endereço no formato PDF
- Em seguida selecione "Tipo de documento" = Comprovante
- Digite no campo de complemento: "de endereço"
- Nível de acesso: Público
- Formato: Digitalizado
- Tipo de autenticação: Selecione Cópia simples
- Clique no botão "Adicionar" e o documento será relacionado como anexo no quadro abaixo.

Faça o mesmo para CNH ou identidade:

- Clique no botão "Escolher arquivo" e selecione o documento no formato PDF
- Em seguida selecione "Tipo de documento" = Documento
- Digite no campo de complemento: "de identidade" ou "CNH"
- Nível de acesso: Público
- Formato: Digitalizado
- Tipo de autenticação: Selecione Cópia simples

Clique no botão "Adicionar" e o documento será relacionado como anexo no quadro abaixo.

Confirme a solicitação clicando no botão "Peticionar" no canto inferior direito da tela. Será aberta uma nova página para indicação do cargo/função e sua senha para assinatura do processo.

Como cargo/função selecione "Cidadão" ou "Cidadã".

Caso se trate de requerimento por pessoa jurídica, selecione seu cargo na lista correspondente. Ao informar sua senha e confirmar, o site irá validar todos os dados e registrar o processo.

A ANATEL enviará um e-mail confirmando o peticionamento. Todo o acompanhamento e mesmo a impressão de documentos emitidos pela ANATEL, são realizados via sistema SEI.

Selecione a opção do menu INTIMAÇÕES ELETRÔNICAS para visualizar as mensagens e documentos enviados da ANATEL para você. Nessa opção é exibida uma tela contendo um quadro com movimentações do processo.

Se quiser visualizar todas as movimentações do processo, clique no número do processo disposto na primeira coluna do quadro. Serão então exibidas todas as movimentações do processo, sendo que a coluna "Processo / Documento" identifica os vários documentos anexados ao seu processo.

Na coluna "Ações" serão dispostos ícones que identificam atalhos para as ações existentes para o documento correspondente. Um "cadeado fechado" indica que o documento ainda não foi lido (intimação não foi ainda respondida). Clique no cadeado para abri-lo e automaticamente liberar outros documentos para leitura.

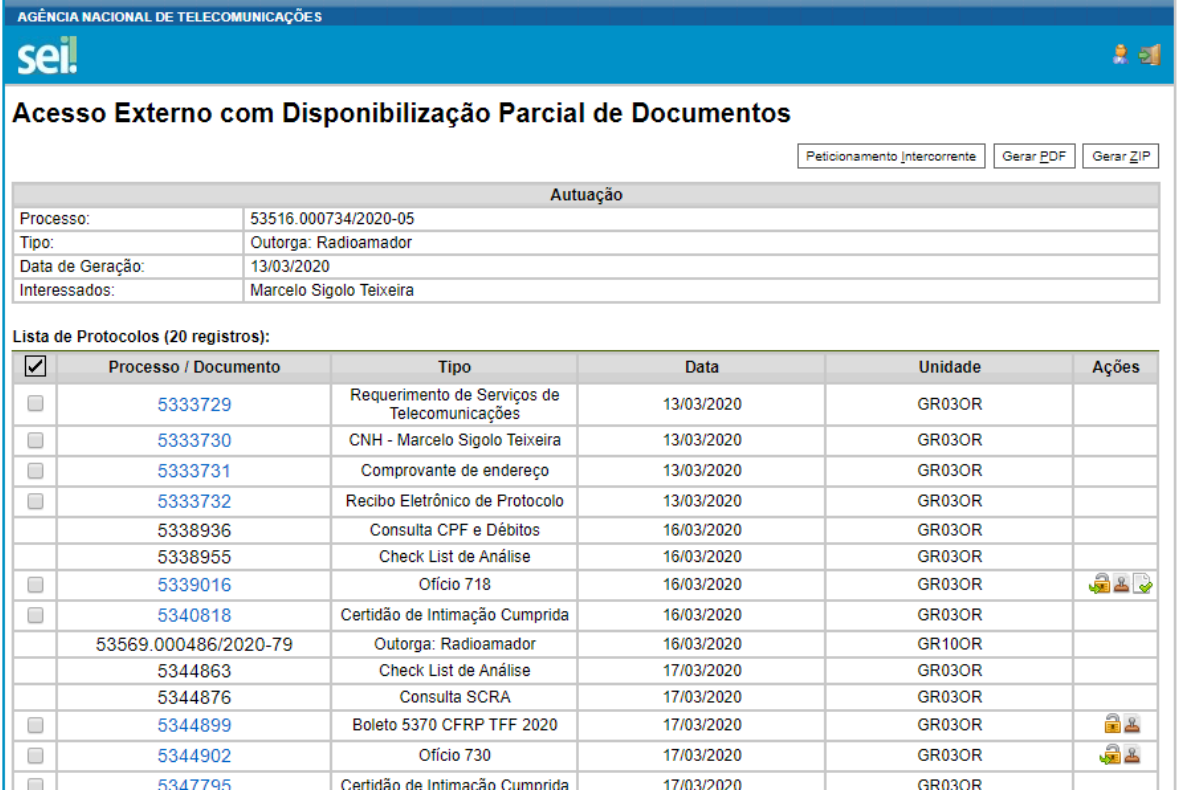

Ao clicar no cadeado, uma confirmação de leitura da intimação é exigida. Clique no botão correspondente. A partir daí, o "cadeado aberto" ao ser clicado, abre o documento para leitura. Caso tenha faltado alguma informação no requerimento, a ANATEL solicitará o envio de novo Requerimento, sendo que a visualização do mesmo será possível ao clicar no "Cadeado aberto" ou ao clicar no número do "Processo / Documento".

Observe que a exibição de novo Requerimento implica no seu preenchimento, impressão, assinatura, escaneamento com gravação em formato PDF, para posteriormente ser anexado na opção "Peticionamento intercorrente".

O envio de documentos à serem anexados em processos já peticionados deve ser realizado pelo menu PETICIONAMENTO opção INTERCORRENTE.

Essa opção encontra-se disponível na página do processo que relaciona seus documentos anexados. Confira abaixo como responder à ANATEL com envio de novo formulário de Requerimento ou simplesmente, com uma resposta à intimação, conforme solicitação descrita no ofício recebido.

## PETICIONAMENTO INTERCORRENTE

Essa opção está disponível no menu principal (onde deverá informar o número do processo correspondente) ou diretamente na página que lista a movimentação do processo para o qual deseja realizar novo peticionamento.

Abaixo se pode visualizar a página com dados do processo e o botão para acesso ao Peticionamento Intercorrente.

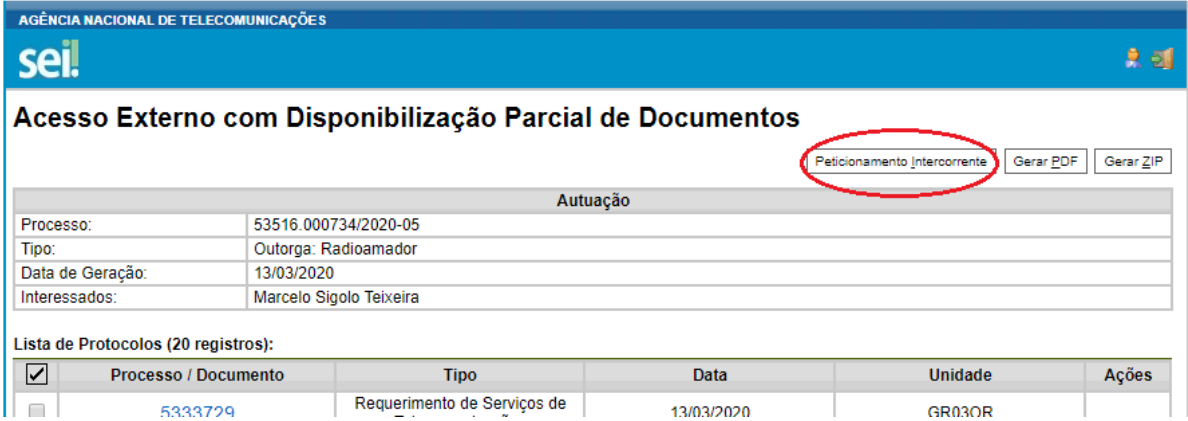

Clique no botão "Peticionamento Intercorrente" para abrir opção para anexo de novos documentos ao processo.

No grupo "Documentos", clique no botão "Escolher arquivo" para selecionar o arquivo do documento que deseja anexar. Caso o documento seja o Requerimento de Serviços de Radioamador, selecione aquele documento em PDF que preencheu, escaneou e assinou.

- Tipo de documento: No exemplo, selecionar a opção "Requerimento"
- Complemento do tipo de documento: "de serviços de radioamador"
- Nível de acesso: Público
- Formato: Digitalizado
- Conferência com o documento digitalizado: Cópia simples

Confrimar com o botão "Adicionar"... aguardando para que ele seja inserido na relação de documentos em anexo (tabela logo abaixo do botão "Adicionar").

Feito isso, confirme clicando no botão "Peticionar" para abertura da tela de assinatura:

- Informe o cargo: Selecione "Cidadão" ou "Cidadã"
- Informe sua senha

Clique no botão "Assinar" para confirmar o peticionamento intercorrente.

Agora é só aguardar o retorno via e-mail da ANATEL.

```
^{+++}
```
73, PY5ZD – Marcelo Teixeira Curitiba PR